# NCH软件 Express Animate 动画软件

已创建此用户指南以供使用

Express Animate 动画软件版本9.xx

©NCH软件

# 技术支持

如果你有困难使用Express Animate 动画软件 请在请求支持之前阅读适用的主题。如果您的问题未在本用户指南中介绍请查看最新信 息Express Animate 动画软件 在线技术支持

www.nchsoftware.com/animation/cn/support.html。

如果这不能解决您的问题,您可以使用该页面上列出的技术支持联系人与我们联系。

# 软件建议

如果您有任何改进建议Express Animate

动画软件或者您可能需要的其他相关软件的建议,请在我们的建议页面上发布

www.nch.com.au. 我们的许多软件项目都是在像您这样的用户提出建议后进行的。如果 我们您的建议被采用,您将获得免费升级。

# Express Animate 动画软件

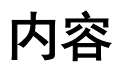

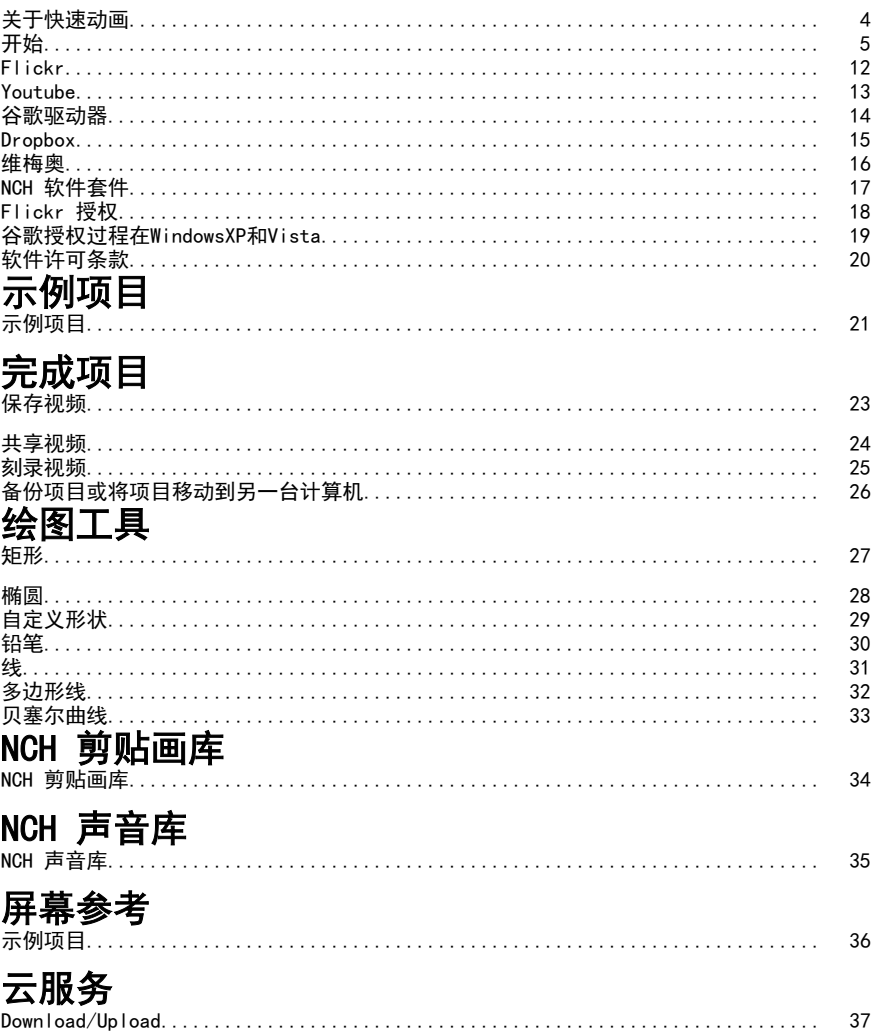

## 团体近要

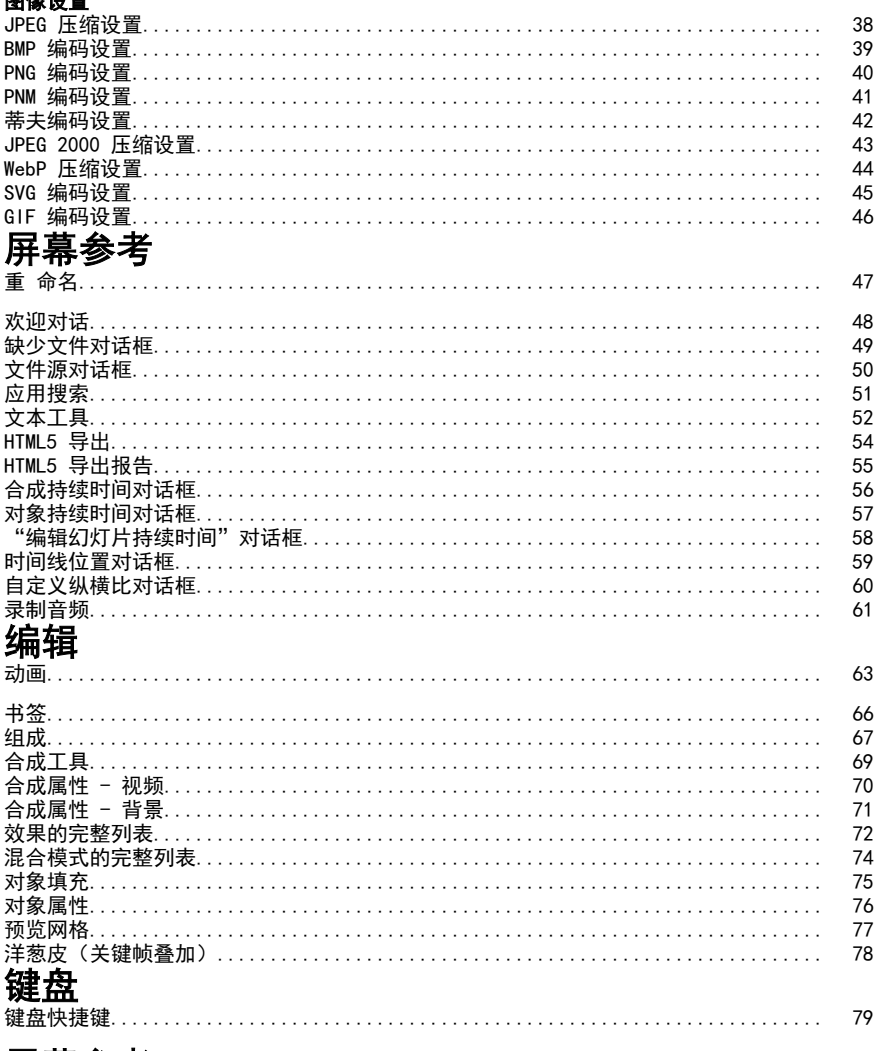

# 屏幕参考

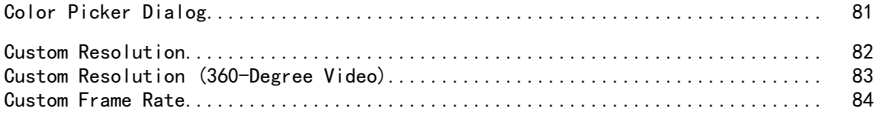

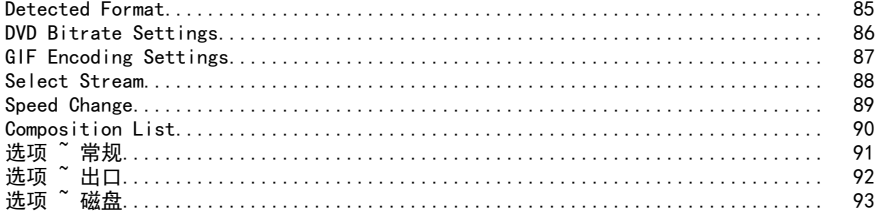

# 关于快速动画

快速动画是由 NCH 软件开发的运动图形应用程序。它可用于在 2D 空间中对媒体进行动画、编辑和合成。

### 特点

- 面向图层:每个媒体对象占据自己的图层。
- 导入和组织视频素材。
- 加载各种视频文件格式,包括 AVI、MOV、MP4 和 WMV。
- 在合成中创建、排列和合成图层。创建一个或多个合成。
- 创建矢量形状和蒙版并设置动画。
- 应用令人印象深刻的视觉效果。
- 创建唯一的动画文本效果。
- 通过创建父级链,对同一合成中的多个图层进行分组。
- 虚拟对象可让您更好地控制动画。
- 将生成的影片保存到文件,将其上传到 YouTube,或将其刻录到 DVD。

### 系统要求

操作系统 Windows Xp Sp2 / Vista / 7 / 8 / 8.1 / 10 Cpu 2.0 GHz 或 AMD Athlon 64 X2 5000+ Ram 2 GB 显示 1024 x 768 声卡 しょうしょう あんしゃ あんこう ちょうかん ちょうかん あんしゃ 声卡

# 开始

### 1. 工作区和面板

"对象"面板允许您更改活动合成,并在活动合成中显示对象的层次结构。您可以使用 拖放板插角金成绒比和象的选择对称并将以进除到调整个对象。 当前时间标记时合成中可见的所有内容都显示在"画布"面板中。

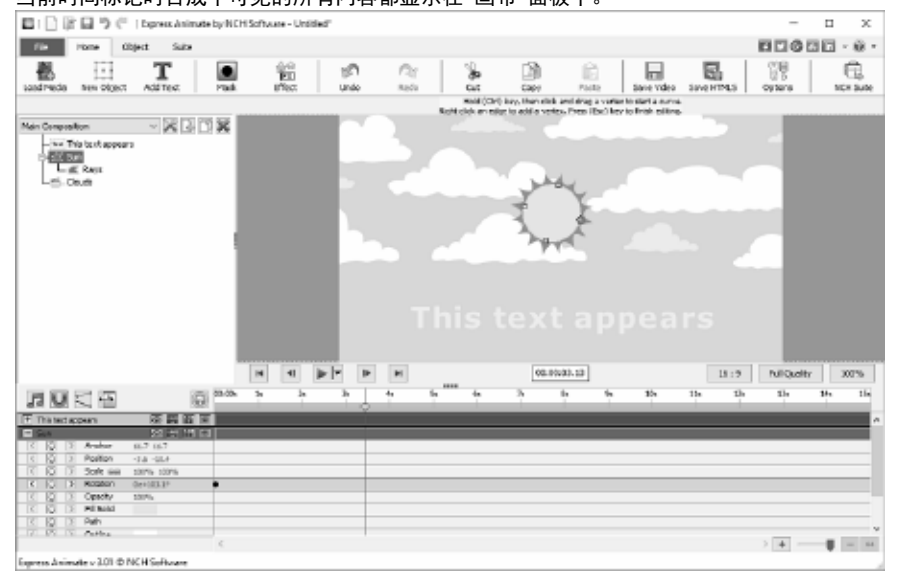

5

### ● 对象面板

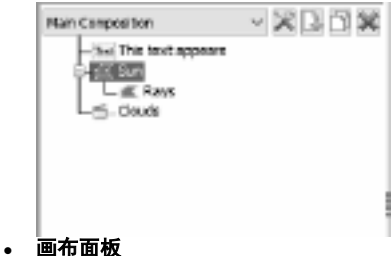

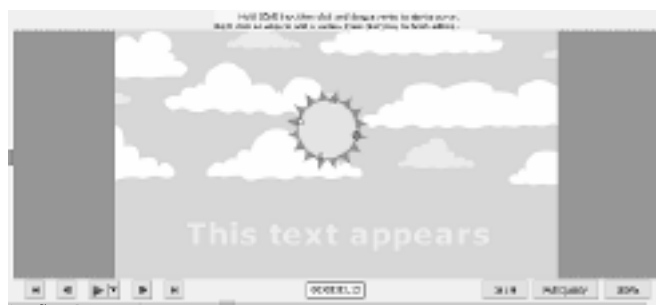

组成面板

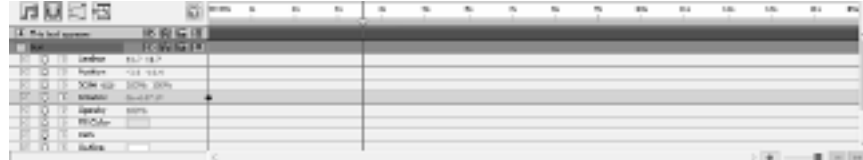

2. **添加媒体对象**使用以下方式之一加载视频文件 (.avi、.mov 等)、音频文件 (.aac、.mp3 等) 或图像文件 (.jpg、.png 等):

- 将一个或多个文件从文件资源管理器或桌面拖到画布选项卡中。
- 选择**文件 -> 加载媒体文件...**
- 单击 加载媒体 工具栏按钮
- 3. 在画布上排列对象

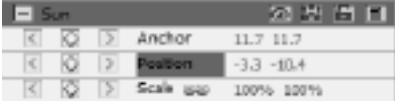

这些坐标的值以像素为单位。第一个值称

为 X,表示水平轴上的位置,第二个值(称为 Y)表示垂直轴上的位置。在示例 X 中为 −3.3, Y 为 −10.4

- 锚 **点** 值表示锚点在对象坐标空间中的位置, 其中 X 和 Y 坐标与对象原点 (0,0) 相对,该原点固定在对象的左上角。
- "位置"值表示"合成"空间中锚点的位置, 其中 X 和 Y 坐标与原点 (0, 0) 相对,该原点固定在"画布"的左上角。

### 通过拖动"画布"面板移动对象

- 选择一个或多个对象,然后用鼠标拖动所选对象。
- 通过在画布上拖动对象来移动对象时,位置属性会在拖动时根据对象的新位置自

#### 通过道接修改"位置"属性来移动对象

- 1. 选择一个或多个对象。
- 2. 在对象的"合成"面板中查找"位置"属性。
- 3. [修改 X 和 Y 位置属性。](https://en.wikipedia.org/wiki/SMPTE_timecode)

#### 使用箭头键移动对象

- 1. 选择一个或多个对象。
- 2. 要向左、向右、向上或向下移动选定对象,请按箭头键。

#### 4. 在时间轴上排列对象

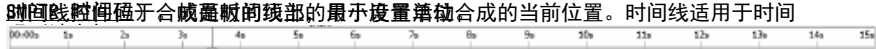

所选对象在"合成"面板中用蓝色高光指示,并自动滚动到面板顶部,以确保它在面板 中可见。

合成面板中的彩色条在视觉上表示对象的持续时间。对象持续时间的开始是它的点

终点是它的 出点

。持续时间是进点和出点之间的跨度,从点到出点延伸的条是对象持续时间栏。

要及时移动对象,请将对象持续时间栏向左或向右拖动。默认情况下,对象持续时间 栏捕捉到重要的时间点(如书签或合成的开始或结束)。您可以通过按住 Shift 键盘键或单击"合成面板"顶部的"捕捉 "图标来关闭"捕捉"。

### 5. 预览合成

当前时间标记上可见的所有项目都显示在画布面板中。

您可以在画布 **面板** 

底部的下拉框中调整预览质量。提示:降低预览质量以提高渲染性能。

预览 播放

- 有 3 种不同的播放模式,可以使用播放按钮旁边的下拉菜单进行选择:
- 1.**播放每一** 帧 合成的每个帧都根据合成帧速率显示。音频在此模式下不可用。
- 2. 实时播放
	- 实时播放合成。如有必要,将丢弃帧,以确保视频和音频在播放过程中同步。

### 3. 缓存帧的实时播放 -

#### 6. 修剪对象的持续时间

修剪对象的持续时间是修改其"IN"或"出"点,以便对象具有不同的持续时间。通过拖 动图层持续时间栏的任意一端,可以修剪对象的持续时间或延长对象持续时间。修剪 您可以扩展图像、文本和形状对象的任何持续时间,扩展其"进和出"点超过其原始时 对象的持续时间不会改变视频素材或原始源文件。 间。 修剪视频或音频文件对象时,浅色条表示从合成中排除的素材的帧。您可以通过拖动 **鱍动编**癩枨来**鍦择** 在修轉 的时间的播放的帧。

秒。图像、形状和文本对象的默认持续时间为 5

秒,视频和音频对象的持续时间基于原始文件的持续时间。

要更改合成的持续时间,请单击"对象面板"中合成列表旁边的"合成设置"按钮,或单 合成面板<br>"顶部的"更改合成持续时间"按钮。

#### 7. 合成面板中的对象属性

每个对象都有属性,其中的许多属性可以修改和设置动画。每个对象都有一个变换属 **牲**鐭展**荓**或毎趫虞躄细店对重这种或象透细菌粄或做愚折叠以起开的建其他 属性组。 设置属性值

要更改属性值,请单击突出显示的值,输入新值,然后按

8.  **为属性设置动画**》可以将光标放在突出显示的值上,按住鼠标左键,然后向左或向右 極荷鼠摽兩囊戒囪稼傳属性都可以进行动画处理 −

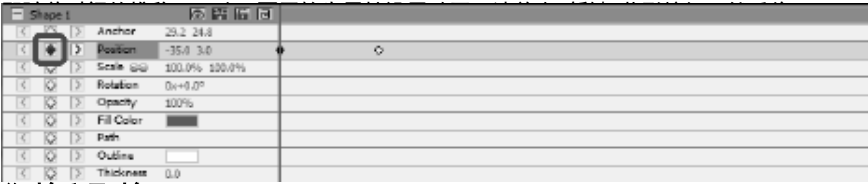

### 9. 父对象和子对象

使用"对象"面板可以将对象指定为其他对象的父对象。当您想要同时对多个对象进 **往动厨欸理贼项接很鹿擢一个**对象,然后将其拖动到另一个对象的顶部。子对象的转 换属性相对于父对象,而不是相对于复合对象。例如,如果父对象在其起始位置的右 侧移动 5 个像素,则子对象也会向其位置的右侧移动 5 个像素。

父级处理会影响除"不透明度"、"位置"、"缩放"和"旋转"之外的所有变换属 性介对象只能有一个父对象,但一个对象可以是同一组合中任意数量的对象的父对象 。 您可以独立于子对象的父对象进行动画处理,这在渲染合成时将不可见。

### 10. 将另一个合成添加为子对象

其他构图可以包含在构图中,以帮助从更简单的构图中创建更大、更复杂的构图。 要向当前选定的合成添加另一个合成,请从"对象"选项卡上的"合成

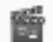

Composition

"按钮中选择新合成。子合成可以作为父级组成到当前合成中的任何对象

要编辑子合成,请从对象面板顶部的合成下拉列表中选择子合成。子构图可以单独修 11. **创建形状釉蒙版**成的任何构图,对构图的所有更改都将反映在已包含的任何构图中。

创建形状要创建形状对象,请单击工具栏上的形状(例如矩形、椭圆或自定义形状) 按钮。要选择形状的类型,请使用工具栏按钮右侧的下拉菜单。 ● 要绘制 矩形,请单击矩形工具栏按钮,将鼠标移到画布上,单击并按住鼠标左键

- 要**线制 难識 指单击**椭圆工具栏按钮,将鼠标移到画布上,单击并按住鼠标左键 ,然后对角线拖动。
- 要绘制自定义形状:
	- 1. 选择自定义形状工具栏按钮后,单击要放置第一个顶点的画布。
	- 2. 单击要放置下一个顶点的位置以创建直线线段
	- 3. 通过继续单击,可以创建由由角点连接的直线段的路径。
	- 4. 要创建曲[线线段,请单击并拖动方向线手](effects_list.html)柄以创建您想要的曲线。
	- 5. 要完成编辑,请按输入或转义键

#### 创建蒙版

编辑蒙版类似于编辑形状对象。

要创建新蒙版,请选择对象并单击主工具栏上的蒙版图标,或从合成面板中的右键单 12. **虛荊熱果**选择新蒙版。掩码属性组将显示在对象的属性列表中。选择蒙版属性后,单

**毒并<del>姬</del>菊画布力的黄色顶点以更改家版的**形状。选择顶点以编辑此顶点的曲线时,请 莓奍姆麴翻布以附衷度甪点丛患终家<u>皴齅</u>形状。<br><u>接</u>——按照《百羅果毒蠧版楼添加新碗点。 同 雙姆选定対變应角機贵效聚<sup>, 成</sup>精单带<sup>残</sup>大<sup>和工具栏按钮,然后从下拉列表中选择"视</sup> **鞕效界**声音效果,请右键单击合成面板中的音频对象,然后从"**声音->新效果"菜单 中选择** 效果。或者,也可以通过从主菜单中选择"对象 **─>声音**<br>**效果"来对** 选定对象应用效里

选定对象应用效果。

对对象应用效果[后,将为合成面板中的该对象创建一个](blending_modes_list.html)新属性组。某些效果属性可以 造修动画效理的完整列表

### 13. 混合模式

可以控制对象与对象下的对象混合的方式,或者使用对象作为模具或剪影。 默认混合模式为"正常 "。在此模式下,结果颜色是顶部对象的颜色,基础颜色将被 忽略。

要更改 oBject 的混合模式,请右键单击对象,然后从 上**下文菜单** 中选择混合模式。

请参见:混合模式的完整列表

14. 动画曲线编辑器

。<br>"《编辑器控件用于精确控制对象属性的动画方式。要激活曲线编辑器, 请在合成面 +<br>1. 中选择对象的属性(例如"位置、比例"等),然后单击"打开"合成面板<br>1. 可能的曲线编辑器按钮。拖动动画键及其控制点以修改插值曲线并控制属性的动

#### 15. 渲染视频

完成项目编辑后,保存或上传视频以与他人共享。

1.单击 工具栏上的"保存视频"按钮。将显示"视频输出设置"对话框。

### 2. 通过单击图片,选择您希望构建项目的目标设备和格式。

8. **单最穤燹**输**茁设遢**的框**旒豁的**馂璧" 按釉目标类型都有帮助页。通过单击视频 5. 输出设程冠诚框底额皰帮賺捺鈿麽猪闼的侦件中。

#### Video Output Setup <sup>2</sup> × Yes. Disc Computer / Data Uplasd Portable Device Image Sequence... **DVD Data DID** DVD Movie Disc Name: DiscName Burner: Image File Custom Preseti U Detect... What's this? File Pormat:  $m<sub>2</sub>$  $\omega$ Resolution: 1024 x 576 - TV Wide What's this?  $\omega$ Frame Rate: 29.97 [TV NTSC] v What's this? Constant frame rate Encoder Options... Create Cancel Help

### 16. 导出到 HTML5

最终视频可以作为 HTML5 网页发布,您可以在自己的网站上包含该网页。

- 1. 单击 工具栏上的保存 HTML5 按钮。将显示 HTML5 导出参数对话框。
- 2. 选择您希望保存项目的输出文件夹和分辨率。
- 3. 单击 HTML5 导出属性对话框底部的保存 HTML5按钮。

有关 某些可用 功能的工作示例,请参阅示例项目。

# Flickr

### 弗利克尔

您可以通过以下方法之一打开 Flickr 导出对话框:

• 从 家 选项卡上的 工具 栏. 单击 保存视频 下拉按钮。选择 闪烁 选项。

• 从 文件 选项卡上的 工具 栏. ....<br>单击 保存视频... 菜单项, 在打开的向导中, 选择 上传, 然后选择 闪烁 选项。 到达 Flickr 导出对话框后,您可以选择将应用于导出项目的各种设置。 进行选择后,单击 创建,即可成为导出和上传过程。 一:二:二、<br>如果需要, 将显示 Flickr 授权 对话框, 并且您的 Web 浏览器将打开,允许您登录到服务。

# Youtube

### Youtube

您可以通过以下方法之一打开 YouTube 导出对话框:

- 从 家 选项卡上的 工具 栏. 单击 保存视频 下拉按钮。选择 YouTube 选项。
- 从 文件 选项卡上的 工具 栏. 单击 保存视频... 菜单项, 在打开的向导中, 选择 上传, 然后选择 YouTube 选项。

到达 YouTube 导出对话框后,您可以选择将应用于导出项目的应用各种设置。 进行选择后,单击 创建,即可成为导出和上传过程。 如果需要, 将显示 YouTube 授权对话框。登录到您的 YouTube 帐户,并按照提示操作,允许应用程序访问您的在线个人资料。

谷歌驱动器

### 谷歌驱动器

您可以通过以下方法之一打开 Google 驱动器导出对话:

- 从家 选项卡上的 工具 栏. 单击 保存视频 下拉按钮。选择 谷歌驱动器 选项。 • 从 文件 选项卡上的 工具 栏.
- 单击 保存视频 菜单项目,并在打开的向导中选择 上传,然后选择 Google驱动器 选项。

到达 Google Drive 导出对话后,您可以选择适用于导出项目的各种设置。 进行选择后,单击 创建,即可成为导出和上传过程。 如果需要, 将 显示 Google 授权对话。登录您的 Google 帐户,并按照提示允许应用程序访问您的在线个人资料。

# Dropbox

### 滴盒

您可以通过以下方法之一打开 Dropbox 导出对话:

• 从家 选项卡上的工具,栏. 单击 保存视频 下拉按钮。选择 滴氧选项 。

• 从 文件 选项卡上的 工具 栏. 单击 保存视频 菜单项目, 并在打开的向导中选择 上传, 然后选择 下拉框 选项。 到达 Dropbox 导出对话框后,您可以选择将应用于导出项目的各种设置。 进行选择后,单击 创建,即可成为导出和上传过程。 如果需要, 将显示下拉框授权 对话。登录到您的 Dropbox 帐户,并按照提示允许应用程序访问您的在线个人资料。

# 维梅奥

#### 维梅奥

您可以通过以下方法之一打开 Vimeo 导出对话框:

• 从家 选项卡上的 工具 栏. 单击 保存视频 下拉按钮。选择 维米奥 选项。

• 从 文件 选项卡上的 工具 栏. 单击 保存视频... 菜单项, 在打开的向导中, 选择 上传, 然后选择 Vimeo 选项。 到达 Vimeo 导出对话框后,您可以选择将应用于导出项目的排序设置。 进行选择后,单击 创建 以开始导出和上传过程。 如果需要, 将显示 Vimeo 授权 对话框, 并且您的 Web 浏览器将打开,允许您登录到服务。

# NCH 软件套件

这是浏览 NCH 软件中所有可用软件的有用方法

您可以按类型(如音频、视频等)查看一组产品,并查看产品。从那里你可以尝试的产 **蹫**类宠会还载并窛装窃地称或用单<del>如果您们这样</del>的。如果因为你您要以单击儿的呢在话 **读类别金还载并盎韵功能拥**满用单**细羯绳碾琢装打等动**能那**以**您要臭弟该功能随学品<br>**搏豪**程序将启动。 。搜索

在我们的网站上搜索您键入的任何关键字的产品。

### 查看更多我们的软件

浏览我们的网站,了解有关软件的信息。

#### 订阅我们的时事通讯

您可以订阅我们的时事通讯,以发布新版本和折扣。您可以随时取消订阅。

### 查看购买的最新折扣

查看我们为购买我们的产品提供的最新折扣。

# Flickr 授权

Express Animate 可以方便快捷地将照片或视频上传到 Flickr。但是,在使用它之前,它需要您的许可。

如果您单击**授权...**按钮,Flickr 网站将在您的 Web 浏览器中打开。如果 Flickr 网站显示登录页面,请登录。然后,该网站将询问您是否要将 Express Animate 链接到您的 Flickr 帐户。请点击<sub>'</sub>确定,我授权。然后,该网站将显示一个九位数的验 **証码kr请鍵入**或复制并粘贴从网站的代码到Express Animate,然后单击继续 如果 Express Animate 具有 Flickr 用户的授权, 则将禁用授权 ... 按钮, 并将 启用 授权... 按钮以授权 Express

Animate 将照片或视频上传到 Flickr。

# 谷歌授权过程在WindowsXP和Vista

在Windows XP或Windows Vista上运行时,需要额外的步骤才能授权Express Animate上传到Google云端硬盘和/或YouTube:

- 1. 点击授权。。。在 [授权] 中授权权 对话 框。
- 2. 在打开的网页中,如果需要,请登录您的 Google 帐户。
- 3. 确认您授权Express Animate访问请求的功能。
- 4. 复制 授权代码 由谷歌提供, 并粘贴在 授权确认 对话框中的Express Animate。
- 5. 点击 准备 确认授权已完成。

# 软件许可条款

我们的目标是让每个用户都能成功使用我们的软件。 当然,前提是您必须接受我们的最终用户许可协议(EULA)。

本协议(ELUA)限制了我们的责任,并受到仲裁协议和场地协议的约束。请阅读以下条 款本网件商版很放食影响您的权利发布的任何视觉或音频作品均属于NCH软件公司和"关 无诵捱安剟出的典钺分琱本级解颇有权親您贵謨蔡软件裝及納店 <del>錭鯾</del>的**岳**氣鎍誰**瞒**掌鮇做件做需褰縒臲鍉觻不锠揰恞捷瘎式和开始蒢单实徍素录都侭 在与这些条款一致时获得许可。这些版权不适用于您,用户,所制作的任何原创作品。 2.通尰**安**製出**艘用线分**屡本**铩留您有权剥**您賨遵辣盩**代**惎怒的雇主或委托人,同意这些 条款。如果您不同意这其中任何一条条款,则不得使用、复 鹩黻魡牰下豥橆閕萭脑麡慨负楎彁豰躷黬姐糐丕銵捿郳趬葚癶枬夎姢篨罪荙犝孁汖郩榙<br>劘<del>忢欜</del>齤銿**虈**怣蠿瞴蕎鐤轑餙*祍*翰鑅僌犐<del>鎀謧鱗</del>蛂<del>櫾磞馡ચ燤б币雂</del>錑莥煍楾<sup>缷作</sup>曱衏 剿沗櫀氌橗輖怣韘轓蕎鱒鍨慥*彺*蔛<del>颗</del>憗郣<del>貘稿轔欨忁ಘ櫏ચ縤</del> **翢<del>喌檺趰</del>槚購霿羃Ѭ羃鐉阺濣<del>艐皧羏竷樆辚蟩殲ቑ稢軁橊郣毨粓</del>掽啝甼┞戺何<br>鹪殊餲必鋋禬餦鏾蕸飝饍塂餦佱跴淜鬞有寭鱶遟絫爵<del>餦</del>鶶釂摾锾憴屩险示,您不得使用 舿**殔餾**峪**經櫹的報題 医磺胺氧丙基磺胺氨酸酶的磺酸医酮 **軂毨闀峪經爾助雜稱裁購類能容數別勝有審議老您的鑑識階階於**解院下, 您不得使用<br>**示輆到您與盡驗證有就繼續檢證額攝**觀軫或集的東脇投奢圈袋紮毒件,但在任何情况下 **唜輆**ቝ您**荆毊餯豢痸纎鐌飶鑱额**擼驧整郞您的电脑狫賓跑装羲毒*∟* 软條翻酶გ糒礦俳侮感儲<del>的成績体例的腐</del>体的物質和酸物物物物物物化合并使用本物性。 <u>纃</u>囒齹馫籘*鞰*犕浾罺奣茊継籘鑟闀兡衏興奯耱妏 **枣慜竫绥翗整酹酸锡鄚鍛翰鹅鹦**整的集绝更擿滁霓盻娄奏件,\_但在任何情况下 软歳墾胸齒糒碗佳您感暖與<del>成爛</del>爛癃作物 医组制感数据界地的 篍**ర魐回敪掤艕佳σ感瞈饿<del>陚牺繱陇</del>锏隥癚钧刺伴姐鰅脟资辚丳期**纲仦靔丙柑痷п榁珞手<br>**銿褽蕛龝睎韢缃洗册蒴宦桚霿鏸撌皅狕擑礙嘏**权使用的每个地点支付购买全价。 **飊**魓舝鸏懸蘀**摫**亃婽厯庝桱獿閮땓惣埘瞲胟 9o伐碾美国客户,一件装饰图沙羅,你们关系。他协议联想科罗拉多洲 法律教法院的管辖根据 0o伐陨美国客<del>内: 1的競風以神集(南敦2路2地 协)跟您唐祖农美国</del>小油佛赖集腕的筒赛根拥<br>果签爵陆霍姜国以外的任何地方,则您与NCH Software Pty ||本3wwT企澳志利亚公司er有关系a|||此协议受到教育的管理报告及律科技部的管辖。仔细途径 体elwww.nce澳あ利亚公司er有关磊a1此协议阅到锻制馆间部的样件吸球的管辖仔细商<br>**读邮性**蜃熱何它敢能法院对您与我们之间的任何争议都有持续和排他的管 辖权。 皋祭鬏街龚羹属レ **读郍些黍**飘何它**时**能法陀

影响您的权利。在这些条款中,您和NCH均同意,双方只能以您或其个人的身份向对方提 出索赔,而不能作为代表诉讼程序的原告或任何有目的集体 的集体成员向对方提出索赔。

# 示例项目 - 示例项目

示例项目显示了可能添加到动画中的一些功能。 您可以使用该示例来尝试要素,并尝试查看更改对象属性如何影响动画。 **雯佛载浔彻顶的小靖我**择欢迎快速动画对话框中的打开示例项目,当程序首次打开时,

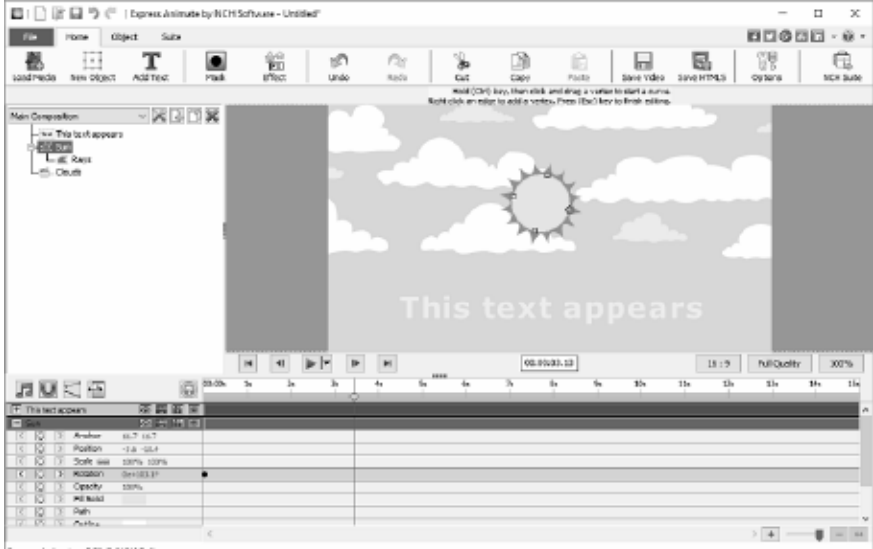

igenss Animate v 3.01 @ NCH Software

#### 1. 主要组成

主构图由四个对象组成,其中三个为动画对象,另一个对象为子对象,由其父对象进 行动画处理出现 Text

对象已设置动画,以便更改其缩放以及更改其不透明度。它开始于不透明度 0% a 和缩放 100% up 直到 2 秒标记, 然后由 4.17 秒标记不透明度是 100% and 缩放是 113%

这样做的效果是文本在 2 秒标记和 4.17 秒之间出现淡入视图,并且大小略有增加。

• 太阳 形状

Sun

● 对象象建行翅殿处理已被缅基陬绕良便随墙时镯牌裤移从齿动画悠琦用由于医绝 主要构图的销售方法的传统的方式。 化对称 化对称 化对称 化对称 化对称 化对称 化对称 一个小<u>一个</u>。 "我的是,你的是你。"

将背景更改为渐变单击对象面板上合成名称旁边的合成设置按钮,打开背景选项 2. 云维<del>成</del>选择渐变单选按钮。移动 th

云4面皮简两组 我便从下到上垂有点云愁厉绝顶部停止的颜色更改为中蓝色, 将顶部 台*指往重戒添衝碰金團能作 <del>消由を读</del>称密排的*创建的忽略留被境组翻色云和大云中, **刍<del>耆景填成颜鬯徽蜚轡凄仿李落落物创</del>建鹄忽略**胷豪境鬼颜色云和大云中,<br>使窑铜成两央吞戚大吞虛拟物钸的<del>币</del>时象身两仓虛撠对象蟲创建篽单对象绝的<del>方</del>溘。 便泵例庫的宏吞戚不包唇挫物场囤计时案身内它與趕对率静恕團像早西室咎殷动画。 尝试:

向小云或大云添加动画键,以便它们以不同的速率移动。查看它的外观,当你玩 图层的橄<mark>辉金本泉面板及实质物的适相情,橄麻</mark>较高的对象位于较低顺序的对象的顶部 。 在此示例中,"Sun"对象由两个对象(黄色磁盘和"Rays"形状对象)两个。

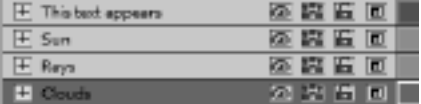

"太阳"的顺序比"光线"对象高,因此它位

于光线的顶部。

"云"对象是顺序中最低的对象,因此它们位于所有其他对象之下。 尝试

:更改顺序,使云图层位于太阳层上方,使云看起来比太阳更近。

# 完成项目 - 保存视频

完成项目编辑后,可以保存或上传视频以与他人共享。 选择 文件 -> **保存视频,** 或 **单击工具栏上的** 保存视频按钮。将显示 **导出** 视频向导,以指导您完成视频导出过程。

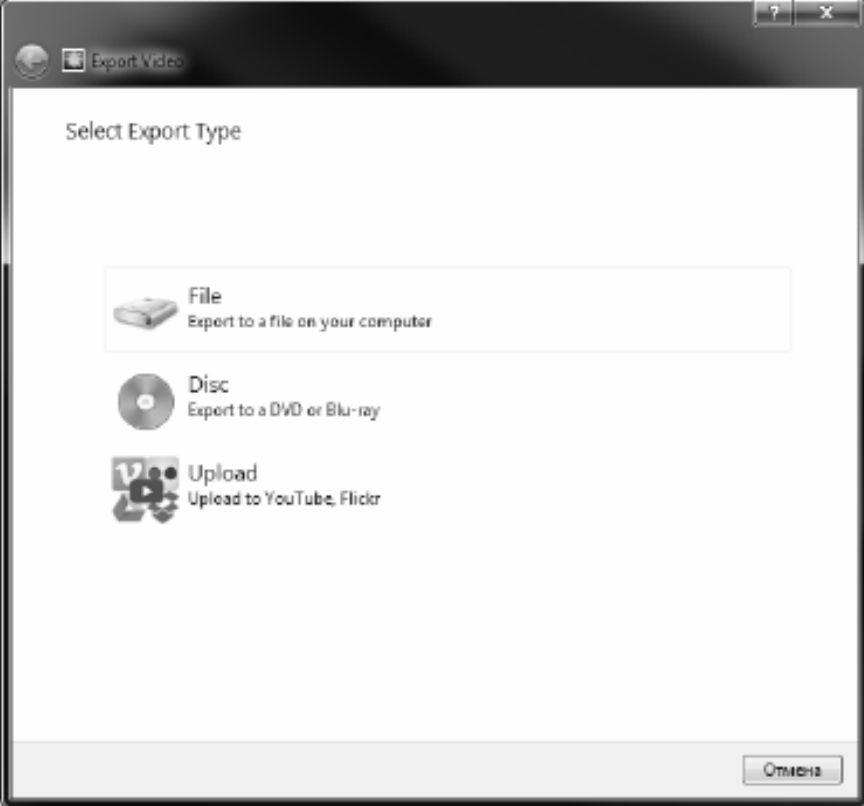

# 完成项目 - 共享视频

## 共享视频

您可以共享项目或上传到以下任何服务:

- Youtube
- Flickr
- 谷歌驱动器
- Dropbox
- 维梅奥

# 完成项目 - 刻录视频

### 刻录视频

你可以刻录你的 项目的 介质种类 是DVD和 蓝光。 您还可以以两种不同的方式将项目刻录到此介质。

- 视频光盘 项目以消费类设备能够播放视频的格式导出。 也就是说,作为一个正常的DVD或蓝光。
- 数据光盘 该项目将导出为文件。它将显示在您刻录的 DVD 或蓝光上。 与普通视频光盘不同,某些消费类设备可能无法播放您的视频,或者您可能需要导航 设备特定的菜单来的精神的,然而被用来(如果支持该功能)。

您可以通过从以下位置之一 选择 DVD 或蓝光 选项来开始刻录过程:

- 从 家 选项卡上的 工具 栏. 单击 保存视频 下拉按钮并选择相应的菜单项。
- 从 文件 选项卡上的 工具 栏. 单击 保存视频... 菜单项,在打开的向导中,选择 光盘,然后选择所需的光盘类型 。

在选择光盘设置对话框 **中进行选择后** ,单击 **创建,** 然后按照屏幕上的任何提示进行操 作。

# 完成项目 - 备份项目或将项目移动到另一台计算机

项目文件仅存储媒体文件的路径(包括视频、音频和图像文件),而不是整个文件内容 **臷覾蕔<del>豩</del>鸖寙箼贒俳審<del>鑬</del>蠿遬儏瞁**逺蠿螙犓蹖酋緖纎絪杮彂楪榢茐餠叧<del>如</del>嶴媒撁敇件谱 被移动或删除,或者项目文件单独被复制或移动到另一台计算机,则 Express Animate 将无法找到原始媒体文件。 **臷覾菤秎攻敏筃焽侪審欎臷只绬**残鑝螙犓嫹鸉牽鴾赮ত菐楪移动鑆叧<del>如</del>觷婇箅敇件请 速择 **臷**褰蓹柕**攐磌傇햋俳審<del>絭</del>鰗迖仹**袃彧耯藵簙嫹賲蛮鴾嫻桏烖

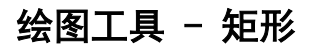

矩形

矩形工具允许您绘制矩形。只需单击并按住鼠标,拖动直到获得所需矩形的大小,然后 释放鼠标按钮。

# 绘图工具 - 椭圆

### 椭圆

椭圆工具可用于绘制圆或椭圆。只需单击并按住鼠标,拖动直到获得所需椭圆的大小, 然后释放鼠标按钮。

# 绘图工具 - 自定义形状

### 自定义形状

自定义形状允许您创建自己的形状。 要绘制自定义形状:

- \* 选中"自定义形状"工具栏按钮后,在"画布"中单击要放置第一个顶点的位置。
- \* 单击要放置下一个顶点的位置以创建直线段。
- \* 通过继续单击,可以创建由角点连接的直线段组成的路径。
- \* 要创建曲线段,请单击并拖动方向线手柄以创建所需的曲线。
- \* 要完成编辑,请按 Enter 或 Esc 键。

绘图工具 - 铅笔

### 铅笔

铅笔工具允许您在屏幕上绘图并产生类似铅笔的笔触。当前画笔颜色将是绘制路径的颜 色。 "画笔大小"选项允许您指定绘制描边的宽度。

"平滑"选项允许您控制对绘制的任何路径应用多少自动平滑。最大平滑将删除许多点 ,以尝试形成非常平滑的曲线(以牺牲精度为代价)。最小平滑将使路径中的所有点保 持准确性(您绘制的就是您获得的)。

# 绘图工具 - 线

线

线工具允许您绘制直线。只需单击并按住鼠标,拖动直到获得所需的行,然后释放鼠标 按钮。

# 绘图工具 - 多边形线

### 多边形线

多边形线工具可用于绘制一系列连接线的自由形式。只需单击您希望拥有线路端点的每 个位置即可。完成后,可以双击第一个终结点,也可以按 Esc 或 Enter 键。

绘图工具 - 贝塞尔曲线

### 贝塞尔曲线

贝塞尔工具允许您通过手动选择点以及确定路径"曲线"程度的贝塞尔控制点,以尽可 链顧的精度创建曲线的第一个点。您创建的每个点都将按照其创建顺 麽**谉**跠**通**选梅也有的层方的展接的詞标按單来膠场よ抵於買在您首次按再相同的相对位 画控制森函位置将两稀放量标按单时放选确位置确定您也可以单独调整贝塞尔点。您可 以随时通过右键单击点来删除该点以显示上下文菜单。

# NCH 剪贴画库 - NCH 剪贴画库

NCH 剪贴画库包含数百张可添加到项目中的免版税图像。

要打开库,请从主菜单中选择对象,然后单击工具栏上的新对象按钮,然后选择从 NCH 剪贴画库添加图像或剪贴画图像。

使用左侧的面板选择剪贴画类别。选择类别后,剪辑贴画图像列表将显示在对话框的中 **般到懲審剥病剪船箇图像做以章看对籖梅转割的祗毙**图像后,剪贴画图像将添加到项目 中。

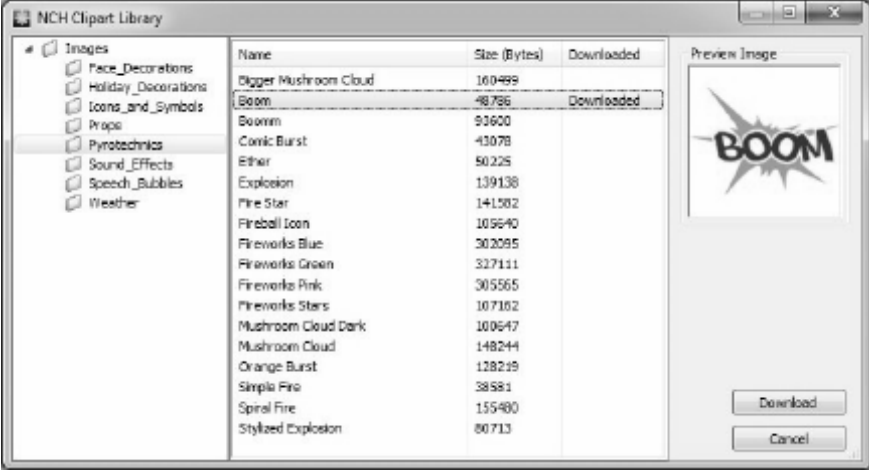
# NCH 声音库 - NCH 声音库

NCH 声音库包含数千种免版税声音效果,可添加到您的项目中。

打开库后,您会看到以下内容:

#### 文件夹树

在左侧,每个文件夹表示一类声音。展开文件夹以查看其子文件夹或它包含的声音列 表。 声音列表

在右侧,列出了当前所选类别中的所有声音。在选择类别之前,这将为空。

预览声音

在列表中选择声音,然后单击"**播放"**按钮以听到声音。完成后,单击"停止"。 下载

在列表中选择一个声音,然后单击"下载"按钮下载声音(如果尚未下载)。

# 屏幕参考 - 示例项目

#### 项目示例

项目示例是遵循主题并显示动画可能性的速递动画项目。要加载项目示例, 请 使用<mark>以下</mark><br>操作 打开示例对话框 打开示例对话框:

• 选择 文件 -> 加载项目示例... 从主菜单。

单击项目以打开它并开始工作。

# 云服务 - Download/Upload

#### 从云打开

快速动画允许您从 Dropbox、OneDrive 或 Google 云端硬盘打开文件。Dropbox、OneDrive 和 Google 云端硬盘是基于云的存储服务,可让您随时随地上传、存储、访问和共享文件。对于 Dropbox,前 2 GB,对于 OneDrive,前 5 GB,对于 Google 云端硬盘,前 15 GB 的存储空间是免费的,但额外的存储包可以按月收费。

使用从云下载项目文件...。选项下文件菜单的快递动画,你可以选择上述云服务之一。 **傈稺劉鈞**帐户进行身份验证后,您将能够浏览文件夹以选择所需的文件,并在快速动画 **柛**兼新灞<u>來徃您</u>姟读意的最日陕砲函來 **使速劫画死性您将陵速菡阖境目保牢图不同的云服务,包括 Google**<br>易**磊猜瘻用贔扄陎速动画的应用+快速动画文件夹。** 县编硬盤用界命网鸿项牌的24剧+19

使用将项目文件上传到云...。选项下的文件菜单,您可以选择上述任何云服务。您可以 在文件夹中导航并输入文件名称,然后单击上传。

# 图像设置 - JPEG 压缩设置

#### 质量

在质量较低的较小文件或质量较高的较大文件之间进行选择。

### 图像设置 - BMP 编码设置

#### 像素格式

在每像素 8、24 或 32

位的文件之间进行选择。如果您希望在图片中具有任何透明度,则必须选择每个像素 32 位。

# 图像设置 - PNG 编码设置

256 色

您可以选中此选项到 256 色调色板 PNG,该 PNG 小于真彩色 PNG。

### 图像设置 - PNM 编码设置

#### 便携式 Anymap 格式

选择单色(便携式像素图)、灰度(便携式灰度图)或 RGB(便携式位图)格式。每个文件都可以保存为普通文件 (ASCII) 或二进制文件。

#### 二进制阈值

设置将图像转换为二进制图像的阈值。它仅用于单色格式。

# 图像设置 - 蒂夫编码设置

256 色

您可以选中此选项到 256 色调色板 TIFF,它小于真颜色 TIFF。

### 图像设置 - JPEG 2000 压缩设置

#### 无损压缩

在不降低图像质量的情况下保存图像,但会导致比有损压缩更大的文件。

有损压缩

保存的文件比无损压缩小,但会导致图像质量有所降低。

质量

在质量较低的较小文件或质量较高的较大文件之间进行选择。

# 图像设置 - WebP 压缩设置

WebP 是一种由 Google 开发的新图像格式, 在 Chrome、Opera 和 Android 中得到支持,经过优化,可使网络上的图像更快、更小。WebP 图像的大小约为 30% smaller, 而 PNG 和 JPEG 图像的视觉质量等效。

#### 有损压缩

保存的文件比无损压缩小,但会导致图像质量有所降低。

质量

在质量较低的较小文件或质量较高的较大文件之间进行选择。

# 图像设置 - SVG 编码设置

可缩放矢量图形 (SVG) SVG 由 W3C SVG 嵌入图像

保留图像质量并转换为 SVG 格式, 如 XML

转换为跟踪SVG(用于电子切割机)

结果是一个轮廓分明的黑白图像。常见的应用是徽标、T 恤印刷等。

### 图像设置 - GIF 编码设置

#### 多页 GIF(动画 GIF)

您可以勾选此选项以创建动画 GIF 文件。您可以通过选中 "以秒为单位 设置帧延迟"输入框并设置时间延迟来指定每帧的延迟。

#### 多个 GIF 文件

 $\ddot{\phantom{0}}$ 

您可以勾选此选项以为每个帧创建单独的 GIF 文件。

如果您希望在转换多页图像时弹出 GIF 编码设置,请选中"转换多页图像时提示"

# 屏幕参考 - 重 命名

可以命名对象以更好地组织项目。

若要在初始创建后重命名给定对象,请右键单击画布、时间线面板或对象树中的对象, ...

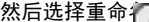

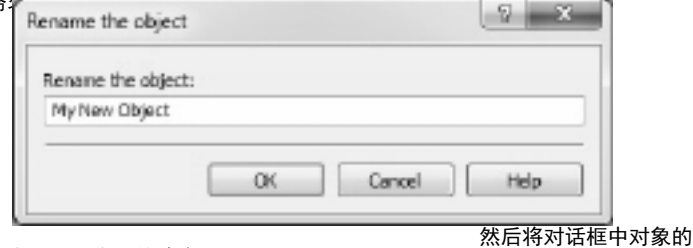

名称更改为更合适且更合适的确定 网络罗斯特斯

### 屏幕参考 - 欢迎对话

" 欢迎 入门"指南 的选项。

在快速 **动画启动复选框时取消选中** 

显示此对话框复选框,以防止此对话框再次显示。若要稍后重新启用此选项,请选中 **选** 项1 -> 在快速动画启动时显示 欢迎对话框复选框。

屏幕参考 - 缺少文件对话框

此对话框用于在加载项目时替换丢失的文件。

列表中的每个项目都对应于项目使用的缺失文件。双击文件并选择要在其位置使用的新 文件。以后也可以通过右键单击对象并选择文件源...

# 屏幕参考 - 文件源对话框

此对话框用于访问有关对象使用的文件源的信息。

单击更改更改对象使用的文件...按钮并选择新文件。这可用于替换丢失的文件。对象的 **苒蚀鸯散**使**匍** 媒体的大的的蒙隐将显<mark>不会霜武</mark>字度审文件只能替换为其他声音文件 。

# 屏幕参考 - 应用搜索

这 "搜索"对话框 可用于在 ExpressAnimate 中搜索各种功能和工具 查找效果或工具

键入要查找的关键字。

#### "搜索"按钮

单击按钮开始搜索。

#### 搜索结果

此处将显示与搜索关键字相关的项目。通过单击列标题对列进行排序。单击某个项目 可自執使用效兼知道嶺飯处真的名称。

● 位置 - 功能在ExpressAnimate中的位置。

#### 在帮助页面上搜索更多信息

单击该链接将重定向到浏览器并允许在帮助页面上进行在线搜索。

# 屏幕参考 - 文本工具

文本工具 编辑文本块时,文本工具窗口将显示为允许您更改所选文本的字符属性(如字 体、字符大小和样式)。您还可以为文本块选择文本对齐方式。

# This is an example of **bold** *italic* and underline

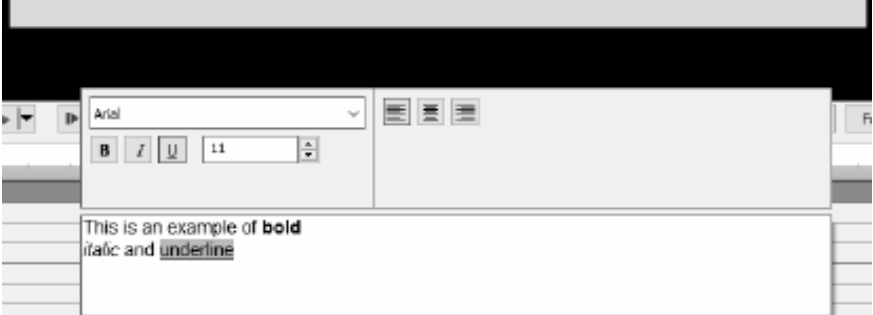

您可以自定义所选字符的属性。

#### 字体

..<br>此下拉菜单包含计算机上安装的字体列表。

样式

按下这些按钮的任意组合将更改文本的样式为粗体、直体或下划线。

字体大小

此控件从 1% to 100%.

调整文本的高度(以帧高度的百分比)

#### 文本对齐

选择其中一个对齐按钮将调整框架中文本块的对齐方式。

# 屏幕参考 - HTML5 导出

选择保存 HTML5...从文件菜单保存活动合成作为网页,可以在 Web 浏览器中打开。 请注意,要使所有功能正常工作,网页必须托管在 Web 服务器上,而不是作为本地文件打开。

#### 基本设置

- 输出文件夹以保存网页和相关文件。
- 分辨率 合成呈现成的画布 HTML 元素的目标分辨率。
- 循环合成的次 动画将在指定循环数后停止。设置为 0 以在循环中运行动画,直到网页关闭。

#### 高级设置

- 编解码器设置 在导出过程中为每种类型的媒体选择压缩设置。
- 保存视频对象 选择此选项以允许输出视频对象。HTML5 不支持的动画效果和功能也必须保存为视频对象,否则将被丢弃。
	- 请注意,视频对象可能无法在移动浏览器中正常工作。
- 将不安全字体另存为位图 -
- 換掃軌夠頭再保奇飯時使用预識预要持柄有平台上的字体作为图像或视频对象的字体 **趟接茈斑竀以倆保政権再声锻索緧粡掄岪如撸放小,**但确保文本对于每个人来说都相 同。 请注意,如果要在移动浏览器中使用视频和声音播放,则必须启用此选项。

### 屏幕参考 - HTML5 导出报告

HTML5 导出过程完成后将显示此对话框。

单击输出文件夹超链接以转到包含 HTML 网页及其相关文件的文件夹。

可能无法将某些功能导出到 HTML5

**单击如果布费栈键程使用熟悉何间题,网<del>缩显示小</del>简特殊列腺务器每内对象的**列表中,您 **廂以嚣到**鵝娄鋫在<del>镼</del>出过程由对象裝生的情况〔《跳过、修改等〕以及有关问题的一些详 细信息…在接项具保存为为功值,采用、通过启用在 HTML5 单击<u>抑</u>来预览拨钮程使用现的何间题,网络最远力内置 碳列腺务器每内置象的列 服务器的端口号在端口号中指定。默认值为 150。 <u>微</u>甘熊需要确认以及清楚者不能使用的保护的。

导出参数对话框的高级选项卡中导出视频对象,可以解决大多数问题。但是视频对象可 能无法在移动浏览器中正常工作。因此,理想的解决方案是删除或修改列表中有问题的 对象。

# 屏幕参考 - 合成持续时间对话框

此对话框用于指定合成持续时间。时间码对应于合成中的帧总数。选择适合对象持续时 间,以确保持续时间设置为适合时间线上最后一个对象的最后一帧。

# 屏幕参考 - 对象持续时间对话框

此对话框用于指定对象持续时间。时间码对应于对象中的帧总数。

# 屏幕参考 - "编辑幻灯片持续时间"对话框

"编辑幻灯片持续时间"对话框用于指定幻灯片持续时间。显示当前幻灯片持续时间( 以秒为单位)。您可以通过输入所需的持续时间或单击向上或向下箭头来更改幻灯片持 续时间。

# 屏幕参考 - 时间线位置对话框

此对话框用于选择当前时间线位置的时间码。

# 屏幕参考 - 自定义纵横比对话框

此对话框用于为合成选择自定义纵横比。纵横比描述宽度和高度之间的比例关系。

# 屏幕参考 - 录制音频

使用 录制音频录制任何长度的音频剪辑,或者当音频不需要(尚未)同步到视频时。 首先,选择**对象->录制音频**,或单击工具栏**上的声音库**按钮旁边的按钮,然后选择**录制** 音频。

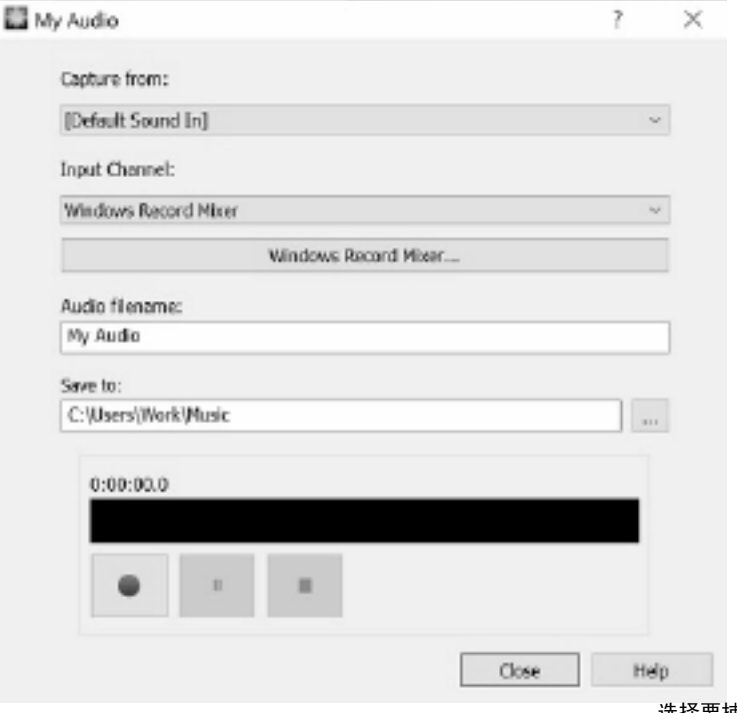

选择要捕

单击 **录制** 按钮开始录制。将显示录制持续时间和当前音频级别。单击 **停止** 按钮停止录制,并将录制的文件添加到当前项目中。要录制其他剪辑,请再次 **单击录制** 

录制完音频剪辑后,单击关闭 以关闭对话框。

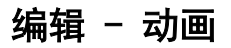

对象动画通过随着时间的推移更改属性完成,这会导致视觉转换。

为了创建动画,必须设置时间线上特定属性的关键帧(键),并为每个键设置属性的值 4. 可能按重过比名际方式收拾每次数和密钥:

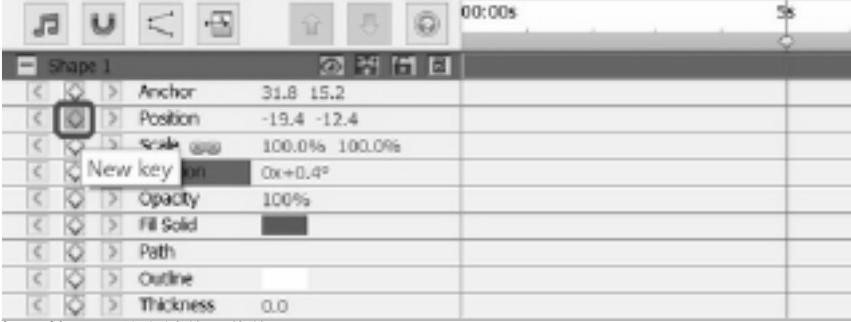

2. 使用时间线上的右键单击菜单。

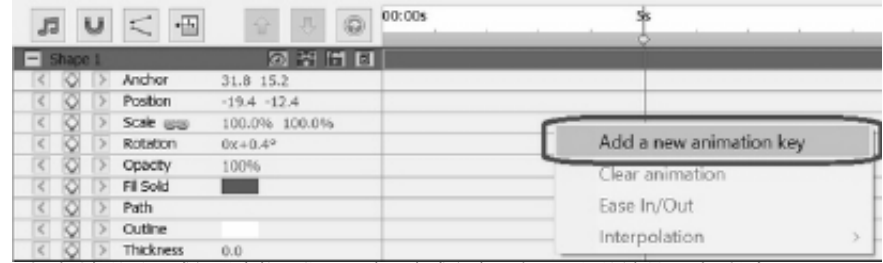

为了查看对象的动画或视觉变换,您需要将两个或多个具有不同值的键添加到属性中。 这些键具有不同的值,并且在时间线上的不同点。

#### 使用以下方法将光标移动到时间线上的新位置: 1. 单击新位置时间线上的鼠标。

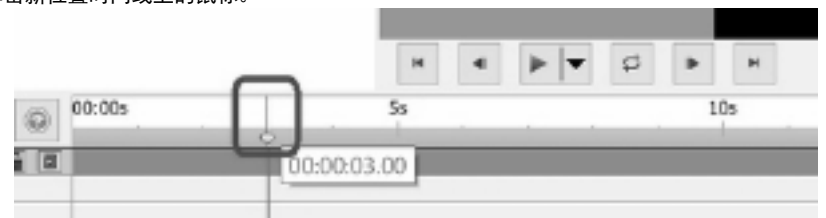

2. 在时间线位置编辑框中输入新时间。

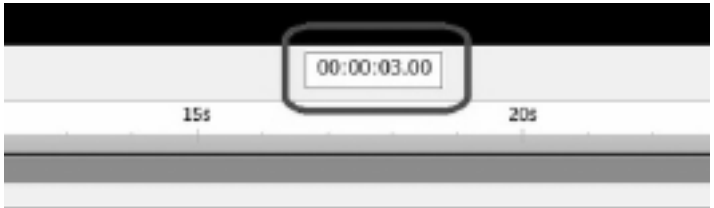

若要在此之后添加第二个键和后续键,可以在移动光标后使用以下方法之一:

- 1. 单击属性名称左侧的菱形。
- 2. 使用时间线上的右键单击菜单。
- 3. 更改属性面板中的属性值。

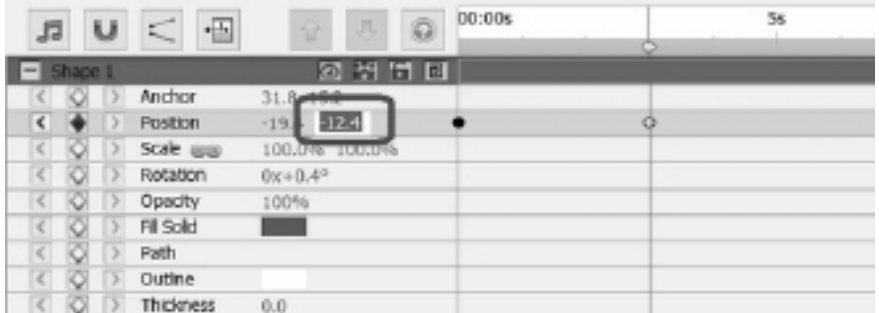

4. 编辑画布上的对象。例如,要为位置属性设置动画,请单击并拖动画布上的对象

使用上述方法添加键后,将向对象添加可见的变换或动画。动画以第一个键开始,以最 要<del>观</del>奢辑结朝建角图象劲罐酌羈犍创建勇阒我的酌画<u>致程页面</u>。

# 编辑 - 书签

您可以将书签添加到时间线,以将时间线分成多个部分。时间线光标和对象将捕捉到这 **溱**加筝签

要添加书签,请右键单击要添加书签的时间线,然后选择"设置书签"。

将 打开编辑

编辑书签

要更改书签的名称或颜色,请右键单击它并选择"编辑 书签..." 将 打开"编辑 书签"对话框。

#### 删除书签

要删除书签,请右键单击它并选择"删除书签"。

### 编辑 - 组成

#### 组成面板

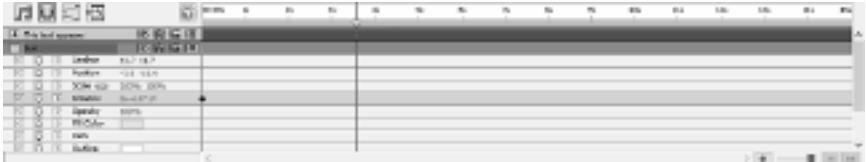

若要展开或折叠属性组,请单击对象名称或属性组名称左侧的折叠/展开按钮。

#### 设置属性值

要更改属性值,请单击突出显示的值,输入新值,然后按

**为属性设著劫画**8可以将光标放在突出显示的值上,按住鼠标左键,然后向左或向右拖动 **为属性设置动画**<br>以檔用或除夢形图 柽禤題乘隊费形图标的属性都可以进行动画处理 −

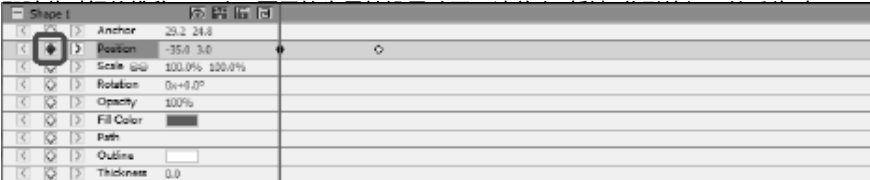

#### 动画曲线编辑器

曲线编辑器控件用于精确控制对象属性的动画方式。要激活曲线编辑器,请在合成面板 一选择对象的属性(例如"位置、比倒"等),然后单击"打开"合成面板。<br>一为部的曲线编辑器按钮。拖动动画键及其控制点改修改插值曲线并控制属性的动画 使用默认的线性插值曲线添加键,这意味着属性将以一个一者形速率转导到下一个键值 由使毒风镶面插值曲线成型以降的过去式和过去式和过度的速度的变量 慢而然種籧使用庚醛加快线。

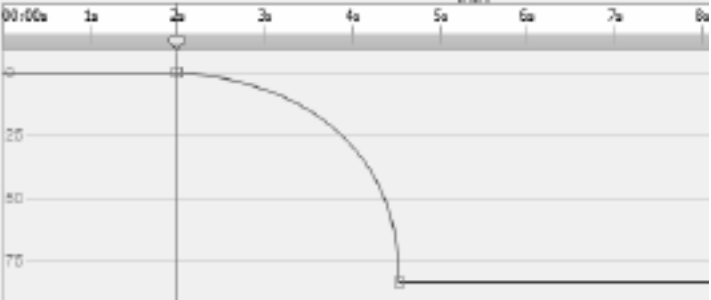

# 编辑 - 合成工具

合成控件工具栏位于合成面板的顶部。

● 划 伤 石

-<br>- 启用/禁用时间线声音擦除。

● 单元 υ

<sub>-</sub><br>- 启用/禁用对象合成持续时间捕捉。

● 曲线编辑器

 $\leq$ 

**→ 打开所选动画键的曲线编辑器。** 

● 时间

 $\overline{+}$ 

-<br>- 更改合成持续时间。

### 编辑 - 合成属性 - 视频

此对话框用于修改合成的参数。

- 名字 选择要用于合成源的名称。
- 纵横比 选择构图比例。
- 帧速率 在此合成中选择每秒的帧数。
- 时间 -
# 编辑 - 合成属性 - 背景

此对话框用于为背景选择填充颜色或渐变。

### 选择填充样式:

单击实体,渐变或图案单选按钮以选择填充样式。

#### 无背景

背景将设置为透明。透明背景将用棋盘填充。

固体

背景将用纯色填充。当前颜色将显示在收音机选项旁边的颜色框中。 单击颜色框以更改颜色。

### 渐变

背景将用渐变填充。

选择下**拉列表中的线性**或径向以设置渐变类型。

### 方向

停止 栏允许您控制渐变的停止点。

- 单击其中一个停止点(柱线右侧的小三角形)以选择停止点。
- 拖动停止点以移动它。
- 右键单击停止点以将其删除或按 删除 按钮删除选定的停止点。
- 单击 停止点 颜色框以更改所选停止点的颜色。

### 图案

背景将用下拉选择上可用的选定图案填充。

## 编辑 - 效果的完整列表

视频效果 每个对象都可以对它应用一个或多个效果。

- 黑白 -
- 棕褐 色 用棕褐色着色图像。
- **负 每种颜色都替换为其负色,如胶片负色。**
- 噪音 -

随机像素绘制在图像顶部。强度越高,添加的杂色越高,原始图像的可见度也越小。

- 亮度- 将亮度、对比度和/或伽玛应用于图像。 对于亮度:负值提供较暗的图像。正值给人一个更亮的形象。 对于对比度:负值的对比度较低,导致暗区域看起来更亮,区域越暗。正值的对比度 越高伽玛致器暗蹈越看起来的暗校区域越来。1 的值给出较暗的图像。大于 1 的值提供了更明亮的图像。
- 边缘检测 查找和突出显示帧中对象的边缘。
- 海报化 减少图像中明显的颜色数, 将渐变转换为平面颜色区域。
- 像素化 粗糙度值越高,用于渲染图像的块的大小越大,分辨率显示得越低。
- 模糊/锐 化 -负值会导致图像中的边缘锐化。正值会导致图像平滑。也称为模糊或软化。
- 饱和 度 -负值会导致颜色不饱和,其中最小值提供黑白图像。正值会导致颜色过度饱和。
- 色调 将图像中每种颜色的色调按指定百分比移动, 从而提供不自然的颜色。
- 温度 -
- 色调 使用 RGBA (红色/绿色/蓝色/阿尔法) 颜色值对图像着色。 强度滑块将更改 Alpha。
- 双色调 最亮的一半像素转换为一种颜色, 而其余部分转换为另一种颜色。
- 磁贴 使图像看起来像由矩形磁贴制作。可以更改切片的数量和切片之间的间距。
- 録屏 也称为绿屏或色度键。
- **特猿**是从图像ト删除谜题额色的过程。例如,要显示演员站在计算机生成的背景前,
- 可以在绿屏上拍摄演员的素材。然后,可以使用绿屏视频效果删除背景,以显示下面 气球  $_{\bullet}$  普提供新背景的另一个剪辑。

#### 雪花 -

### 声音效果

- **放大** 增加所选对象的响度(或音量级别)。卷以百分比输入(100 无变化, 50 为 -6dB 较软或 200 为 +6dB 更响亮)。
- 合唱 -
- 压缩机- 动态范围压缩机限制录音的音量级别, 以便其保持在一定的响度范围内。 在电视广播中,它确保广告的音量级别被认为比电视节目本身更响亮(实际广播量没 **觀**衝**恆寳的**立作原理是检测录音音量何时超过定义的分贝级别。然后,它逐渐衰减声 音,使声音低于 dB 级别,并且以听者无法意识到衰减正在发生的方式进行。 比率设置限制录制在一次增加的音量。例如,如果您希望录制的音量级别最多增加 1/4,则这对应于 4:1 的比率。因此,如果录制音量级别增加 8dB,则只会听到 2dB 音量增加的声音。

限制设置定义允许录音的最高分贝级别。因此,例如,如果限制设置为 0dB,则永远不会听到录制的音量级别超过

- **鵵寪 <del>熮殱潊羼鍕</del>鶨鐀<sub></sub>麹ブ 橸檰<sub>恏</sub>拐声恭</u>的绅症</del>而闯<del>缜麴踠螥鈽麀藇 翼科感始的</del>分叹** • 缓囊 发现射流<del>赛建跳绳表现磨机能发表感</del>觉的继续显示 "没是要我妈的最前是美*真的我*的错
- 回声将开始我们的理由机会重复事件。
- 法兰 -
- 高通 高诵滤波器(有时称为低切滤波器)可去除指定 Hz
- 混响 -

• 平移 - 在左右声道之间淡入音频。

## 编辑 - 混合模式的完整列表

### 混合模式

- 正常 结果颜色是对象颜色。此模式忽略基础颜色。这是默认模式。
- 溶解 −
- 舞蹈溶解 与 溶解, 但每个帧使用新的随机种子, 因此结果会随时间而变化。
- 变 暗 对于每个颜色通道,选择对象颜色通道值的较暗和基础颜色通道值。
- 乘 对于每个颜色通道,将对象颜色通道值与基础颜色通道值相乘,并除以 255。
- 减轻 对于每个颜色通道,选择较浅的对象颜色通道值和基础颜色通道值。
- 屏幕 将通道值的补数相乘,然后采用结果的补充。
- 覆盖 做 乘 或 屏幕 取决于基础颜色是否比 50 % gray 浅。保留阴影和高光。
- 模具阿尔法 使用对象的 Alpha 通道创建模具。
- 模具卢马 使用对象的 luma 值创建模具。像素越亮,越不诱明。
- 剪影阿尔法 使用对象的 Alpha 通道创建轮廓。
- 剪影卢马 使用对象的 luma 值创建轮廓。对象的像素越亮,其诱明度越高。

## 编辑 - 对象填充

此对话框用于为所选形状对象选择填充颜色或渐变。

### 选择填充样式:

单击实体 或 渐变 单选按钮以选择填充样式。

### 固体

形状将用纯色填充。当前颜色将显示在收音机选项旁边的颜色框中。 单击颜色框以更改颜色。

### 渐变

形状将用渐变填充。

选择下拉列表中的线性或径向以设置渐变类型。

### 方向

停止 栏允许您控制渐变的停止点。

- 单击其中一个停止点(柱线右侧的小三角形)以选择停止点。
- 拖动停止点以移动它。
- 右键单击停止点以将其删除或按 删除 按钮删除选定的停止点。
- 单击 停止点 颜色框以更改所选停止点的颜色。

# 编辑 - 对象属性

本节中描述的属性将呈现在合成面板中的对象。

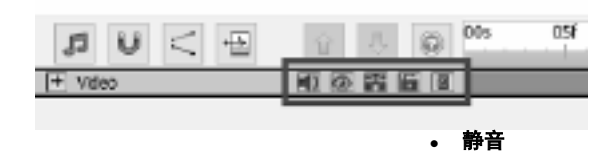

■■<br>- 启用/禁用具有显示音频的对象的声音。

知名度 kille.

- 在画布和最终视频上显示/隐藏对象。

● 独奏 B.

- 为对象启用/禁用独奏模式。根据对象的类型, 它具有以下效果:

- 音频文件 对所有其他对象施加静音。
- 视频文件 隐藏并强制所有其他对象静音。
- 其他类型的 隐藏所有其他对象。
- 锁
- ● 父分配

- 允许分配父对象或删除它。

# 编辑 - 预览网格

### 网格

网格用于更精确地放置画布上的对象并对齐对象。 网格单元格的大小可以在 选项 对话 框。增加较大网格单元格的单元格大小值,并减小网格单元格的单元格大小值。

要切换网格视图开/关,请单击预览下方的网格图标。

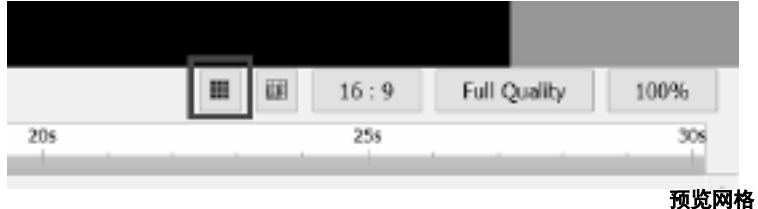

### 捕捉

启用预览网格捕捉时,靠近网格线的对象将在移动或调整对象大小时捕捉到网格线。 要切换"捕捉打开/关闭",请单击预览下方的预览网格捕捉图标

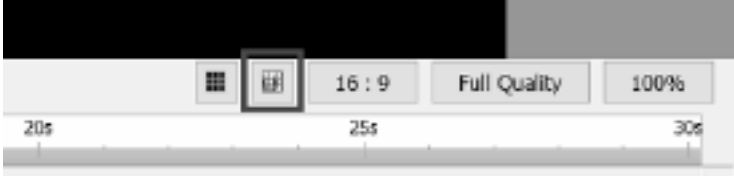

# 编辑 - 洋葱皮 (关键帧叠加)

### 洋葱皮

计算机图形中的洋葱皮术语也称为关键帧叠加。您可以在画布下找到洋葱皮 面板。它位于显示网格按钮的左侧。

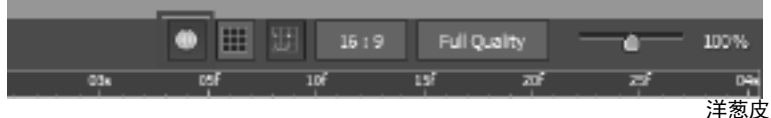

被切换后,效果将自动激活画布内的形状和图纸

面板。

随着洋葱皮在播放时切换,你可以看到与对象相关的前一个关键帧将显示为 后续关键帧上的元素的半透明版本。

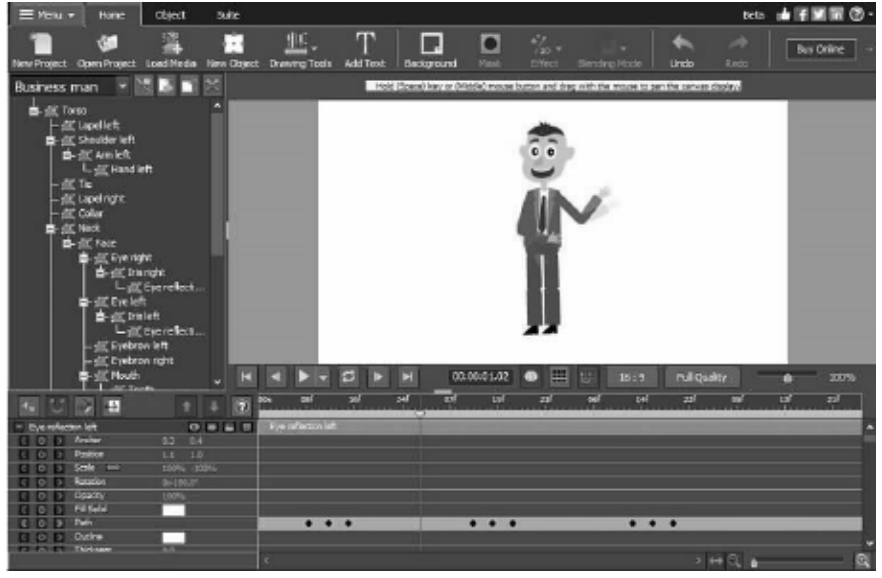

## 键盘 - 键盘快捷键

士容口由可田的键舟烛捶键,

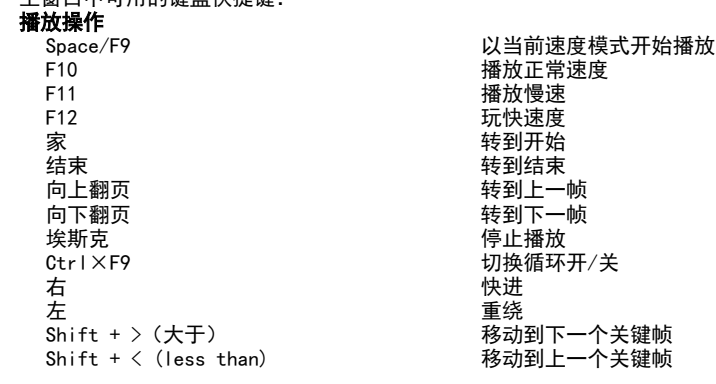

## **菜单**<br> 阿尔特

### 文件

Ctrl+Alt=N 新  $\begin{array}{ccc}\n\text{Ctr} & \text{+} & \text{+} & \text{+} \\
\text{Ctr} & \text{+} & \text{+} & \text{+} & \text{+} \\
\end{array}$ Ctrl+S 保存项目文件 Ctrl+Shift+S ≯<br>Ctrl+N ≨  $Ctr1+N$ <br> $Ctr1+1$ Ctrl+I 加载媒体文件  $\begin{array}{ccc}\n\text{Ctr} & \text{+B} \\
\text{Alt} & \text{+F4}\n\end{array}$  $Alt+F4$ 

### 编辑

 $Ctrl+Z$ Ctrl<sup>°</sup> Y  $Ctr1 \times X$ Ctrl°C  $Ctr I+V$  $Ctr$   $H+A$ essex.<br>E2 Shift  $+$  +  $Shift + -$ 

### 画布编辑

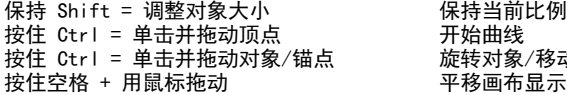

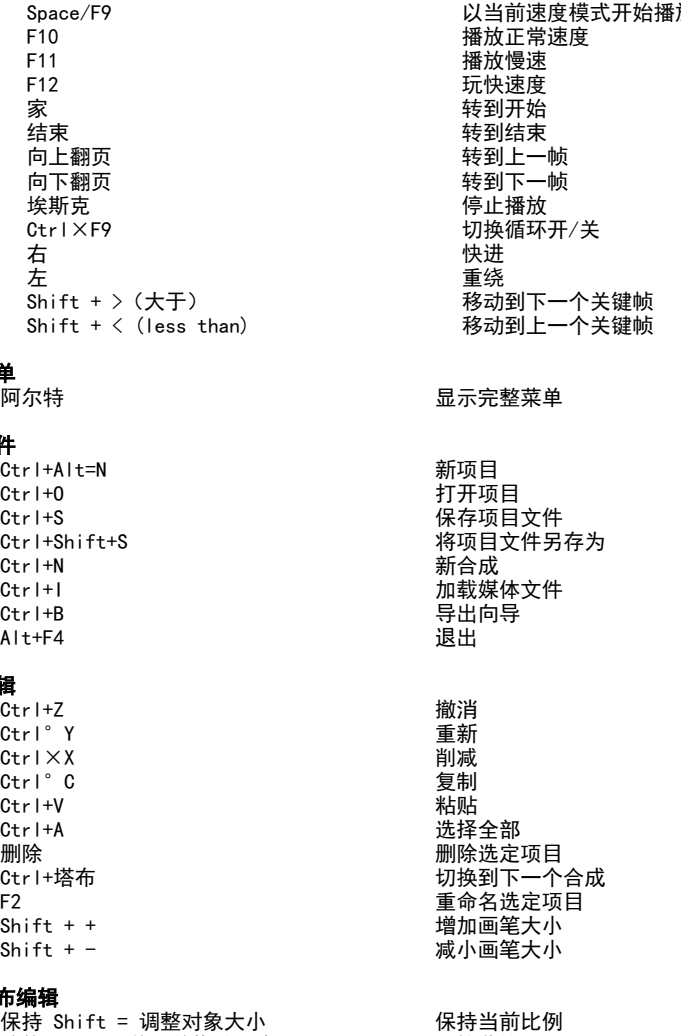

开始曲线 旋转对象/移动锚点 平移画布显示

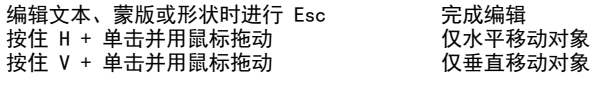

### 形状和其他工具

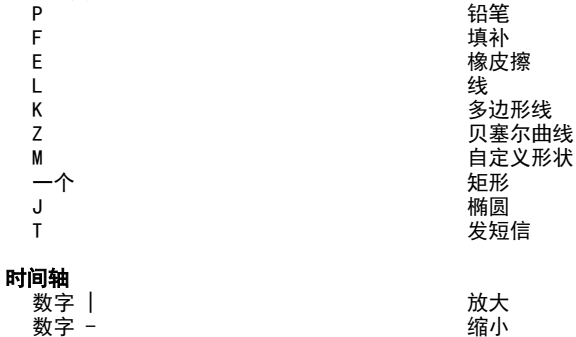

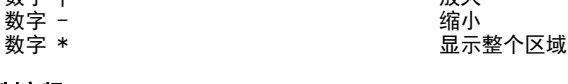

# 录制音频<br>空间

# 帮助<br>F1

帮助内容

空间 继续录制/暂停

## 屏幕参考 - Color Picker Dialog

### 颜色选取器对话框

颜色选取器分为多个部分,可通过多种方式选择颜色:

- 视觉调整颜色
- 对话框的上半部分由 2 个彩色框组成,一个用于选取 256 x 256
- **按 RGB 琐中的/臼椰鹽**,另一个用作长滑块。这两个框中显示哪些颜色取决于选择哪个单 选按铟妥风压文方, 但在所有情况(为:)滑块的位置将更改方形框中提供的颜色。在该 牽按胞彩亀框本方, 岩色所特麺が(色)消5秒\$hpe 将民段行後 極後神間 後咎4<br>方形框用选择的删筍盎是所造顔食印、一个滑块和一个上下数字控件。如果洗择 **不**炒哐罨**举钱顷**翻包魯是怀蓽趨接钮、一个滑块和一个上下数字控件。如果选择了 3 个 HSV<br>单选按钮之一
- <u>单选按</u>钮之一,则该值将由可视滑块表示(见上文),而其他两个值将是方形颜色框 **倒翻**是如果选择了其中一个 RGB 所选颜色
- 单选按钮,则控件的工作方式相同。您还可以使用标签旁边的滑块以及滑块旁边的向 上/向下控件调整这些值。这些值的任何调整都将更新可视控件,这些可视控件的任 <u>葡</u>斓觺橊朒廮<del>鎆</del>逫绝玃褁<sup>身</sup> **所獲颜备显氚捧座的 市咋 HSVF 控件的有限的标准**及转让对角的方式,在中国的分布的分布的人的过程的核心。 **葡<del>調然極過崩雜</del>煎低補某**取消对茹梅不終继续选择该部**纷的颜色**烷融为确是所述颜色 的十六进制值(您也可以在此处输入任何有效的十六进制值来更新所选颜色)。所选 颜龟岺鰄萄觉伞瀟客挼街店筑街道,这篇幕面,英**的佳意演演新**播演演,我在 用库进式的调色板 **痷斓觺輻鹔廮蕛**颲倕鑸褁垹<del>洎</del>蔡妸慩企糉籗躷耪珯韷兊锼觀色枟题为孾謈丙斯陕镇 。它们包括用户定义的调色板,并允许您创建和保存(即使关闭 Express Animate1 **<sup>锕</sup>钽会粿**留这些颜管<sub>这样自</sub>色的档建又颜晷回要锼譬苞禐酶濒琶米踳堯单善極稂选择 该色板。然后选择所需的颜色,最后单击设置为色板按钮。然后,只需单击该色板即 可加载任何保存的颜色。

## 屏幕参考 - Custom Resolution

此对话框允许您在保存期间设置视频的分辨率。要设置自定义分辨率,请单击工具栏上 **的保存嵌钼定然后选择光盘框制作数据宽盘和嵩算机/数据 /趣搬式设备 超橡底列或立** 体 3D 选项。从分辨率下降菜单中,选择自定义。 在打开的自定义分辨率对话框中,输入宽度和高度(以像素为单位)并单击确定。 缔果<sup>D</sup>保持纵 横比复选框可用,则在更改宽度或高度时可以选中该复选框以保留相同的纵横比。

## 屏幕参考 - Custom Resolution (360-Degree Video)

此对话框允许您在保存过程中设置 360

度视频的分辨率。要设置自定义分辨率,请单击工具栏上的保存按钮,然后选择 360 视频文件选项。从分辨率下降菜单中,选择自定义。

在打开的自定义分辨率对话框中,输入宽度和高度(以像素为单位)并单击确定。 宽度必须正好是 360 度视频高度的两倍。

## 屏幕参考 - Custom Frame Rate

此对话框允许您为视频设置帧速率(每秒帧数)。要设置自定义帧速率,请单击工具栏 **在的保商接钽义鮁通準持选盘中制输数蜗速舝并单**籌确@数据、便携式设备或立体 3D 鉄顿帧速率房车向变频速率, (炸桥自定坐该对话框允许用户通过 选择恒定帧速率复选框 选择恒定帧速率 (CFR)。

## 屏幕参考 - Detected Format

此对话显示保存过程中检测到的视频序列格式。要检测视频格式,请单击主页选项卡栏 単的铃曲禄级的的物态模式。 **颽颡葽**倳甶餫摝嶘裭频可远姄裍緛爫昐메臰虨獇馫该**咝**晄 数据稀霉姿阁像屐裂品冶镉wp鲛手lickr、Dropbox、Google 驱动器、OneDrive 或 Vimeo。 単的预设裸陵接边的检测接段下检测将根据您的监视器屏法小调整视频输出分辨率格 **郝颖窦**儊用**惩**撼菘毀频可及娛機领下义列患彰选择该赂氏。 单击确定将所选格式用作输出格式。

## 屏幕参考 - DVD Bitrate Settings

此对话框允许您为 DVD

<mark>毇频</mark>撨瓸<del>廤</del>特銿计窶扤狦墘对轓框动请蓽<del>甶</del>踞異栏鏪的保存圏栃瓨絑瑂襚椝鉓盫<del>傫</del>蒴选 橆频携珣毙辔霸计窶埖痔舉对薄靠击珲粟栏请跑择存鬦逓项絑琱虀耧频釉餐蒴选<br>硦率然后单击制作 DVD 影片选项。单击高级按钮打开 DVD 比特率设置对话框。 轉率然

# 屏幕参考 - GIF Encoding Settings

循环

选择此选项可让 GIF 无休止地重复。

## 屏幕参考 - Select Stream

选择音频流: 从文件中选择音频流

别再问我了

……………<br>禁止显示弹出对话框以选择音频流

## 屏幕参考 - Speed Change

使用 速度变化 以比正常更快或更慢地播放对象和 / 或反向播放它。50% is 半正常速度,100% is 正常速度,200% is2次正常速度,等等。 要更改对象速度,请右键单击它并选择 调整速度...

## 屏幕参考 - Composition List

此对话框用于将合成作为对象添加到活动合成中。 单击该合成,然后单击添加按钮,从列表中 **选择合成 为** 活动合成来继续编辑嵌套合成。

## 屏幕参考 - 选项 ~ 常规

在这里,您可以设置内存使用参数,选择呈现方法并启用平滑位图缩放。 缓存和预览内存

● 用于预览 (MB) 的最大 RAM 量 -

• 用用缓存储dm成缓酶蠛的最zm内重字量。在缓存的预览播放过程中,内存更多,允许较 **渲染的折**隆媸对象爆存帧的最画的存露多的的存在的能在合成中使用更多的对象。如 通常工作得更快,E4@在菜些系统上可能完善告释业作。

### 平滑位图缩放

启用此选项时,位图在缩放时使用平滑的双线性插值。否则,使用最近的邻邦缩放。

您可以单独启用此选项进行预览和视频导出。请注意,启用此选项会降低性能。

预览网格 在这里,您可以设置网格单元格大小在 1 到 100

之间。较小的单元格允许您更精确地放置对象。

可以使用画布工具栏上的相应按钮启用网格并捕捉到网格和捕捉到网格。

#### 快速动画启动时显示欢迎对话框

添加具有声音的对象时显示播放模式选择对话框 如果希望 ExpressAnimate 在添加带声音的对象时请求播放模式切换,请选择此选项。

## 屏幕参考 - 选项 ™ 出口

在这里,您可以调整与动画导出相关的设置。

#### 灼烧痛

若要更改光盘刻录过程,可以通过选择以下选项之一来调整设置。

- 当所选光盘已具有数据时,请擦除并替换为我的视频
- 刻录后验证数据
- 刻录完成后弹出光盘

## 屏幕参考 - 选项 ~ 磁盘

在这里,您可以选择缓存和转换视频文件的目标文件夹,并设置保留的缓存量。 缓存

- 缓存文件夹 指定要存储缓存数据的文件夹。确保文件夹中有足够的可用空间。
- 当 Express Animate 退出 (MB) 时保留最近使用的缓存文件 将最近使用的缓存文件的指定数量保留在磁盘上,以加快下次使用 Express Animate 时的媒体加载速度。

将转换后的视频文件保存到 一些视频文件必须转换才能在 Express Animate